#### 1 – **Αλλαγή απόδοσης επιφάνειας**

## **Αλλαγή απόδοσης επιφάνειας**

**Σημείωση**: Για να κάνετε αυτή τη διαδικασία, θα πρέπει να δουλεύετε σε 3D (προοπτικό, όψη ή πάνοψη)

Θα χρησιμοποιήσετε αυτή την εντολή, όταν θέλετε να αλλάξετε υφή σε κάποια επιφάνεια, δίνοντας κάποιο χρώμα που δεν υπάρχει στον αντίστοιχο κατάλογο.

Όλα τα χρώματα (υφές) που μπορείτε να χρησιμοποιήσετε μ' αυτή τη διαδικασία, είναι εικόνες που βρίσκονται μέσα στο φάκελο "**Pictures**" (**Βλ. [Προσθήκη εικόνων που δεν υπάρχουν σε κανέναν άλλο](#page-6-0) [κατάλογο](#page-6-0)**) του φακέλου εγκατάστασης του προγράμματος.

Στο παρακάτω παράδειγμα, θα δώσετε στο πλακάκι του τοίχου το ίδιο χρώμα με αυτό που έχει ο πάγκος. Οπότε θα πρέπει να γνωρίζετε το χρώμα (την εικόνα) που έχει χρησιμοποιηθεί για τον πάγκο.

# **Πώς θα βρείτε την εικόνα που έχει χρησιμοποιηθεί για τον κατάλογο Πάγκος**

Για να μάθετε αυτή την πληροφορία θα κάνετε την εξής διαδικασία...

 Κάντε **Δεξί κλικ** πάνω σε κάποιο σημείο του **πάγκου** και με το αριστερό επιλέξτε "**Αλλαγή απόδοσης επιφάνειας**"

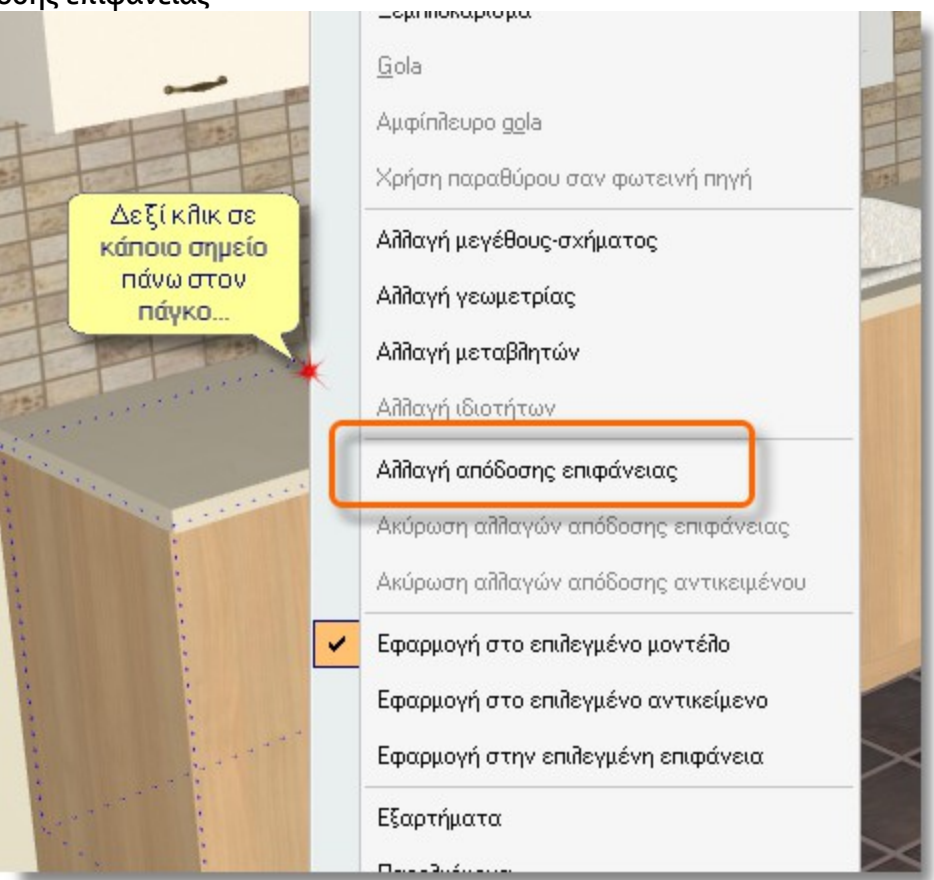

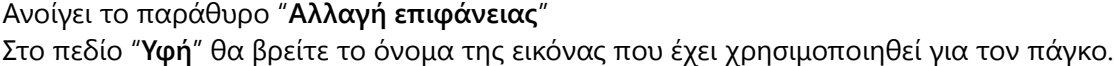

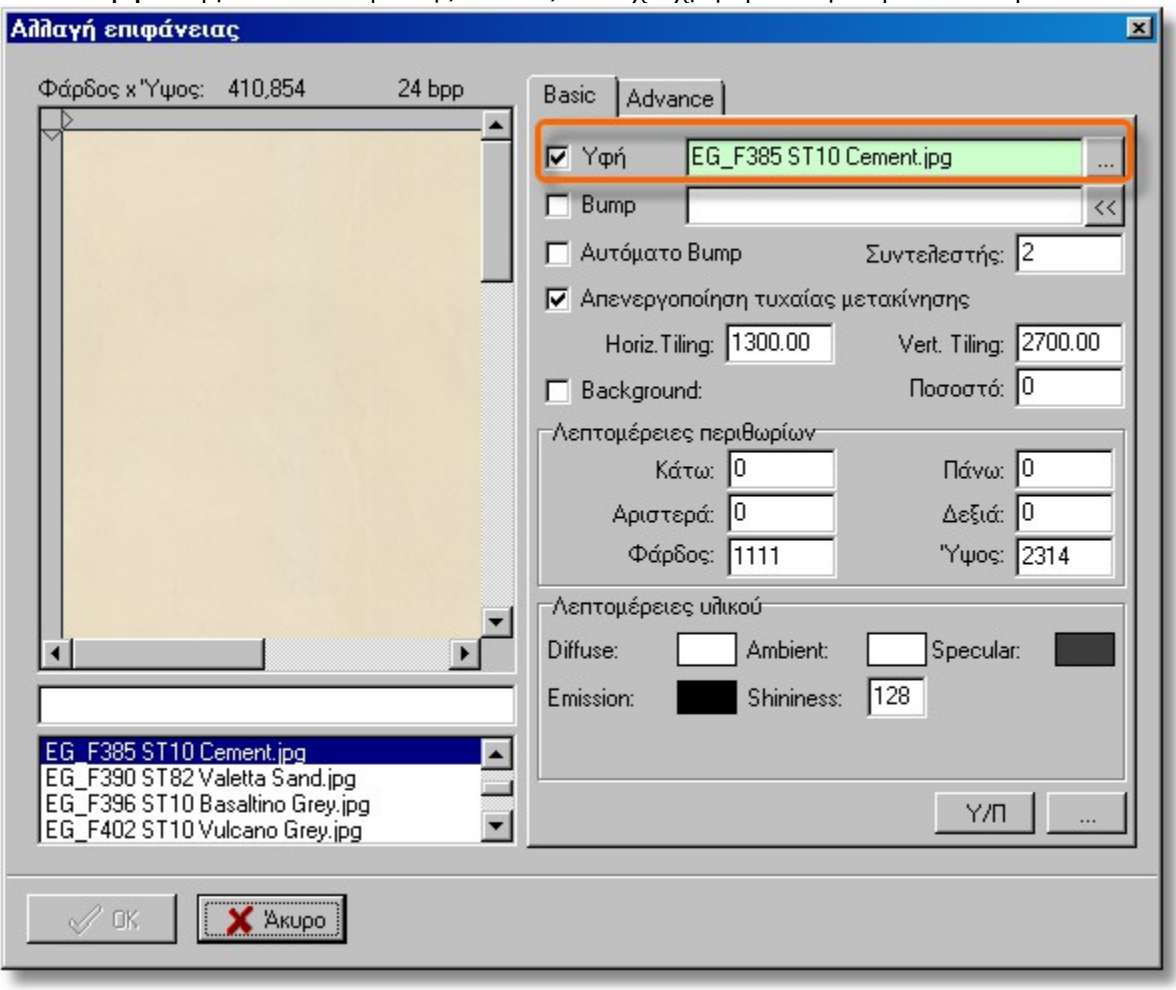

 Σημειώστε κάπου το όνομα της εικόνας ή επιλέξτε το, πατήστε Δεξί κλικ πάνω στο επιλεγμένο όνομα και στη συνέχεια πατήστε "**Αντιγραφή**"

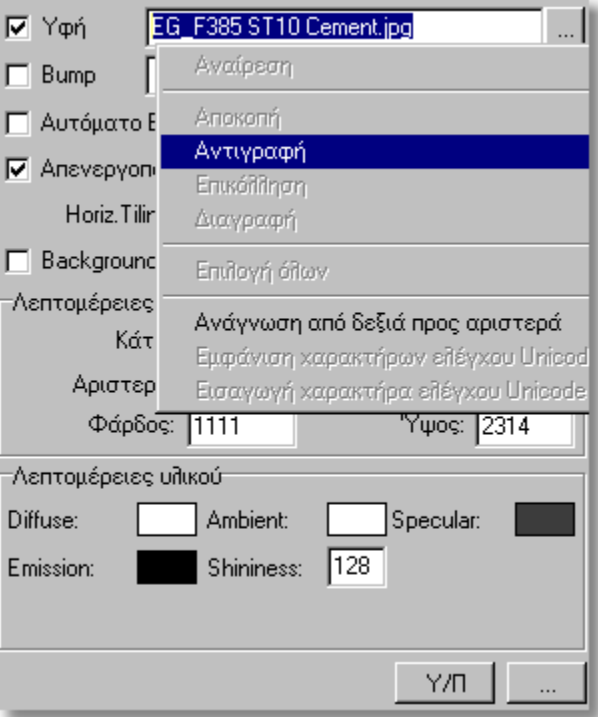

Κλείστε τώρα το παράθυρο "**Αλλαγή επιφάνειας**" πατώντας το κουμπί **Άκυρο**.

#### 3 – **Αλλαγή απόδοσης επιφάνειας**

### **Πώς θα δώσετε στο πλακάκι το χρώμα του πάγκου**

Για να δώσετε τώρα στο πλακάκι το ίδιο χρώμα με αυτό που έχει και ο πάγκος θα κάνετε την παρακάτω διαδικασία:

 Κάντε **Δεξί κλικ** σε κάποιο σημείο πάνω στο πλακάκι του τοίχου και με το αριστερό επιλέξτε "**Αλλαγή απόδοσης επιφάνειας**"

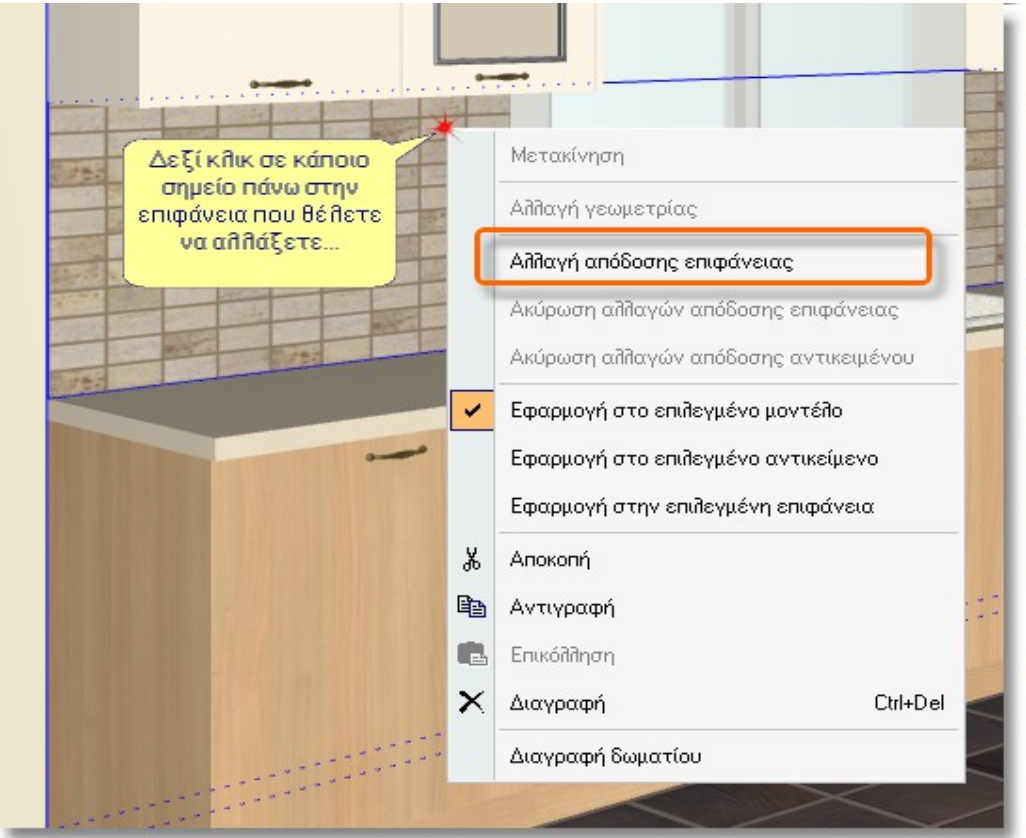

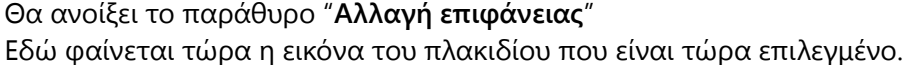

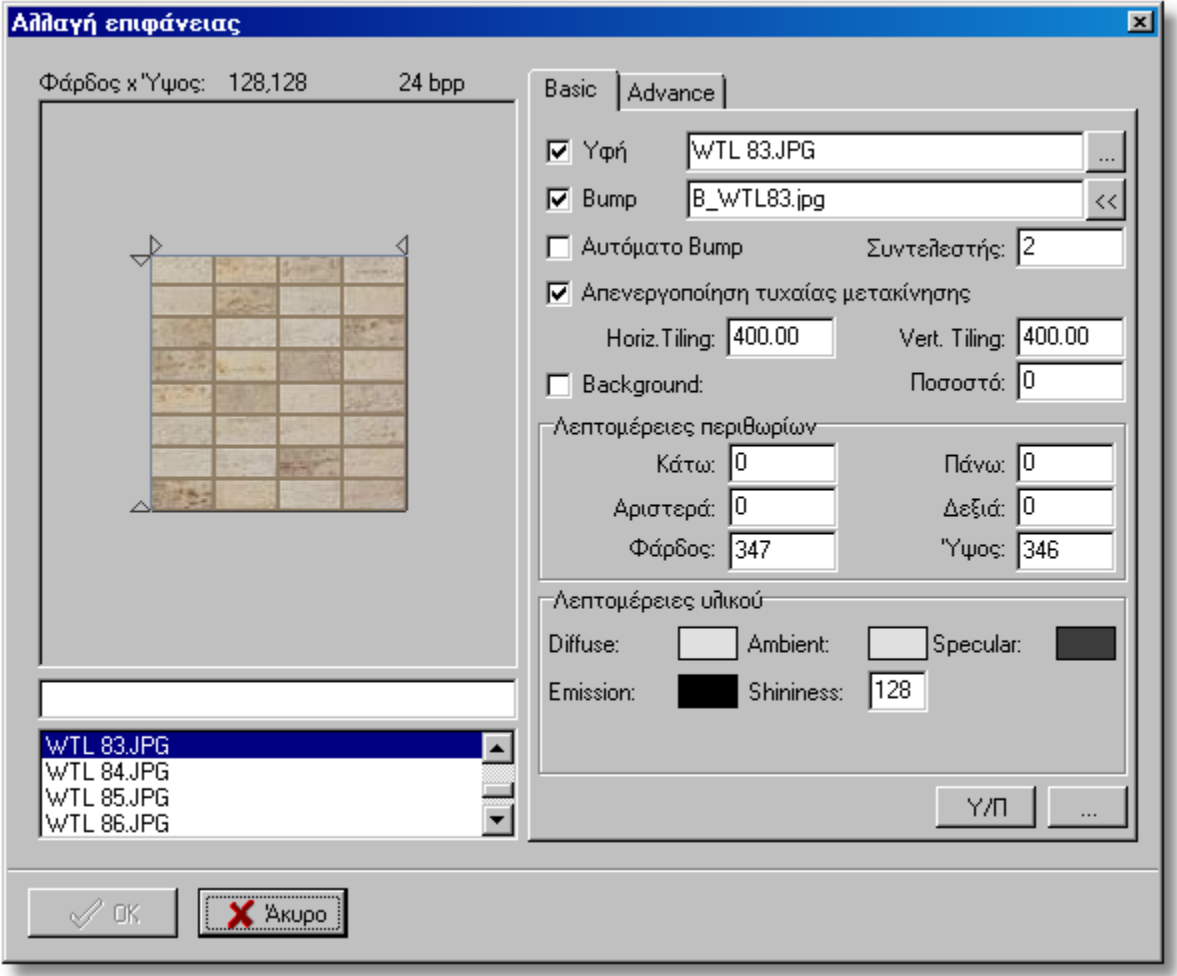

Για να βρείτε την εικόνα που θέλετε, στο κενό πεδίο που βρίσκεται κάτω από την φωτογραφία, πληκτρολογήστε το όνομα της εικόνας του πάγκου, ή αν την είχατε κάνει Αντιγραφή κάντε τώρα Δεξί κλικ και επιλέξτε **Επικόλληση**.

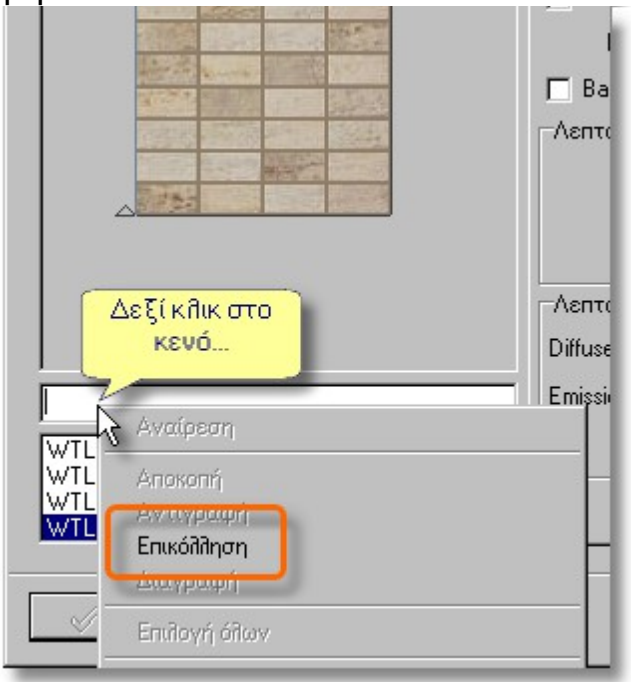

**Προσοχή**! Εάν είναι τσεκαρισμένο το πεδίο **Bump**, πρέπει να το ξε-τσεκάρετε ώστε να μη φαίνονται τα "τετραγωνάκια" που είχε το πλακάκι για να δείχνει ανάγλυφο.

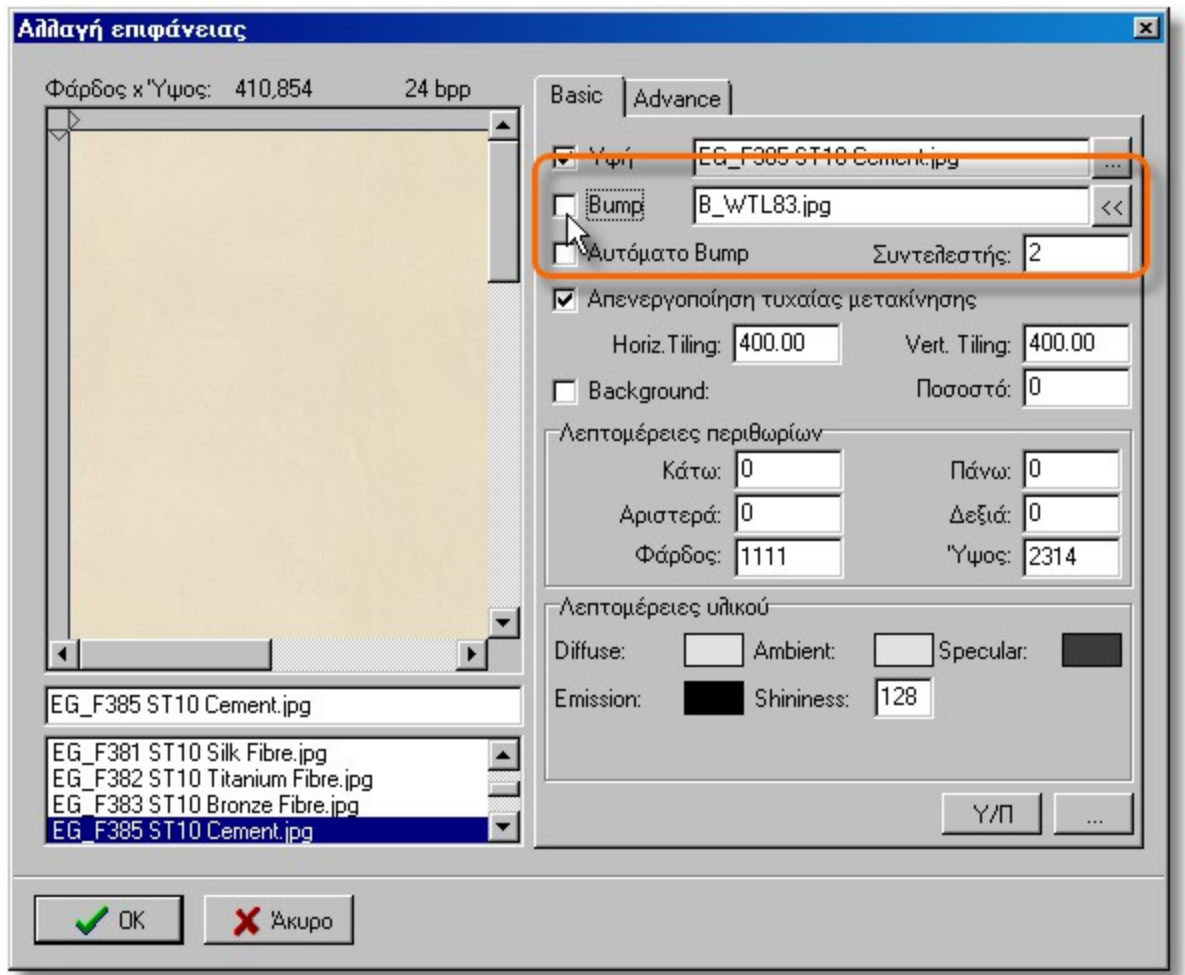

Πατήστε **ΟΚ** για να εφαρμοστεί η αλλαγή.

**Προσοχή**! Με αυτή τη διαδικασία θα αλλάξει το πλακάκι **ΜΟΝΟ** στον τοίχο που επιλέξατε. Για να αλλάξει το πλακάκι και στους άλλους τοίχους, θα κάνετε την ίδια διαδικασία και σε αυτούς ή θα κάνετε τη διαδικασία με τον τρόπο που ακολουθεί (*Αλλαγή υφής σε περισσότερες από μια επιφάνειες ταυτόχρονα*).

#### **Αλλαγή υφής σε περισσότερες από μια επιφάνειες ταυτόχρονα**

Για να κάνετε την αλλαγή σε όλους τους τοίχους με μια κίνηση, μπορείτε να κάνετε την διαδικασία χρησιμοποιώντας την εντολή "**Διαχειριστής μοντέλων**", που θα βρείτε στην ομάδα εντολών "**Διαχειριστές**" της καρτέλας "**Σχεδίαση**"

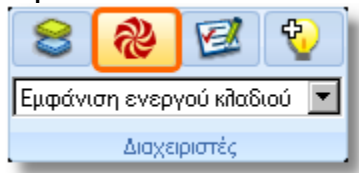

Όταν ανοίξει αυτό το παράθυρο:

- 1. Επιλέξτε τον κατάλογο **ΔΟΜΙΚΑ**
- 2. Επιλέξτε την κατηγορία που θέλετε να αλλάξετε: **Πλακάκια τοίχου**
- 3. Στο κενό κάτω από την εικόνα, πληκτρολογήστε το όνομα της εικόνας που ψάχνετε ή αν το έχετε κάνει Αντιγραφή, πατήστε **Δεξί κλικ** και επιλέξτε **Επικόλληση**.
- 4. Ξε-τσεκάρετε την επιλογή **Bump** ώστε να μη φαίνονται τα "τετραγωνάκια" που είχε το πλακάκι για να δείχνει ανάγλυφο.

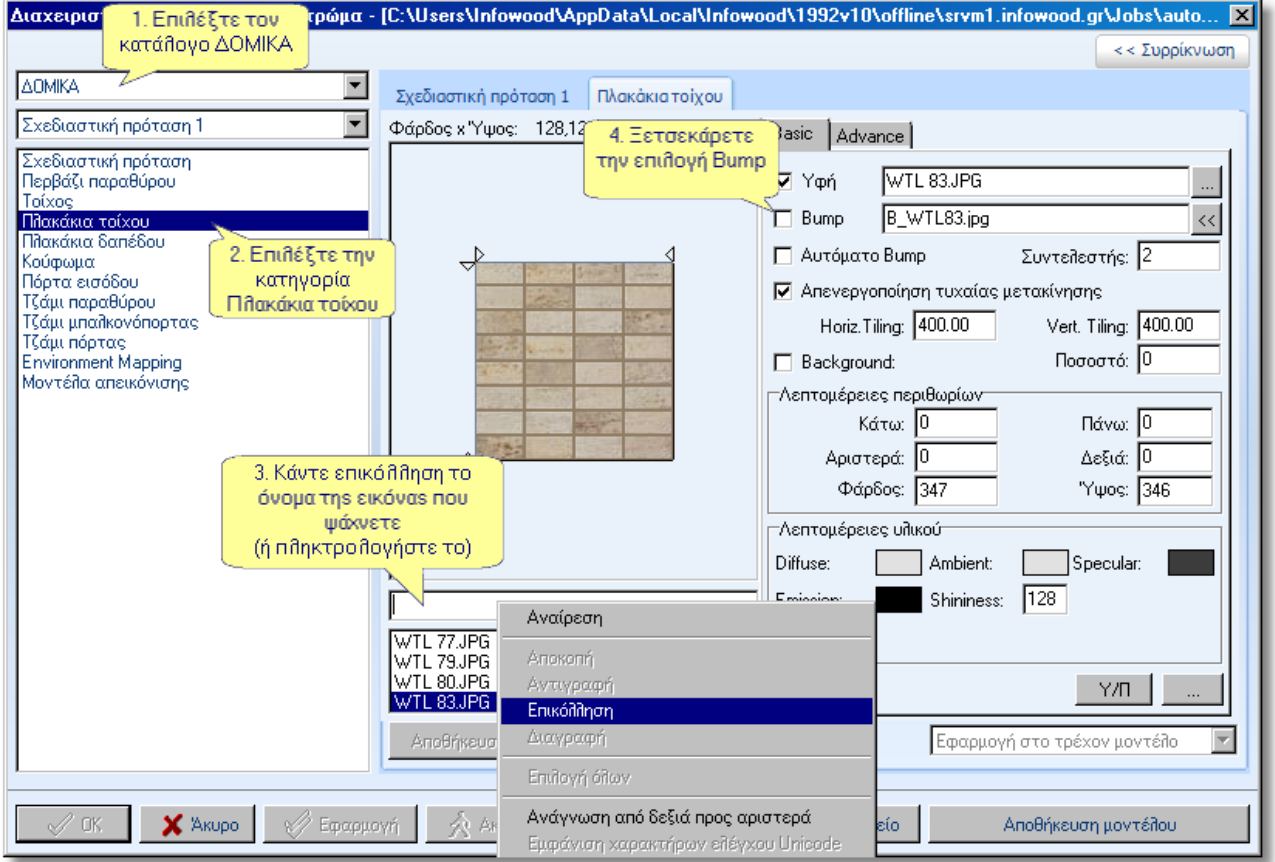

Πατήστε το κουμπί **Αποθήκευσε** που θα ενεργοποιηθεί μετά από αυτές τις αλλαγές

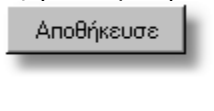

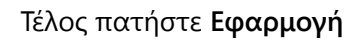

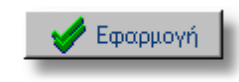

 $\overline{\mathbf{x}}$ 

και κλείστε το παράθυρο από το εικονίδιο

Τώρα έχει αλλάξει το πλακάκι σε όλους τους τοίχους που το είχατε εμφανίσει.

#### <span id="page-6-0"></span>7 – **Αλλαγή απόδοσης επιφάνειας Προσθήκη εικόνων που δεν υπάρχουν σε κανέναν άλλο κατάλογο**

Σε περίπτωση που θέλετε να χρησιμοποιήσετε νέες εικόνες (που δεν υπάρχουν σε κανέναν άλλο κατάλογο), θα πρέπει να τις περάσετε πρώτα μέσα στο φάκελο "**Pictures**" όπου βρίσκονται όλες οι εικόνες που χρησιμοποιεί το πρόγραμμα.

- Οι εικόνες αυτές θα πρέπει να είναι αρχεία τύπου .**bmp** ή .**jpg**
- Πρέπει να είναι "καθαρές" εικόνες, πχ. αν είναι μια εικόνα για πλακάκι τοίχου, να είναι μόνο το πλακάκι και όχι μια ολόκληρη κουζίνα, ούτε να έχει "λευκό φόντο" γύρω-γύρω.

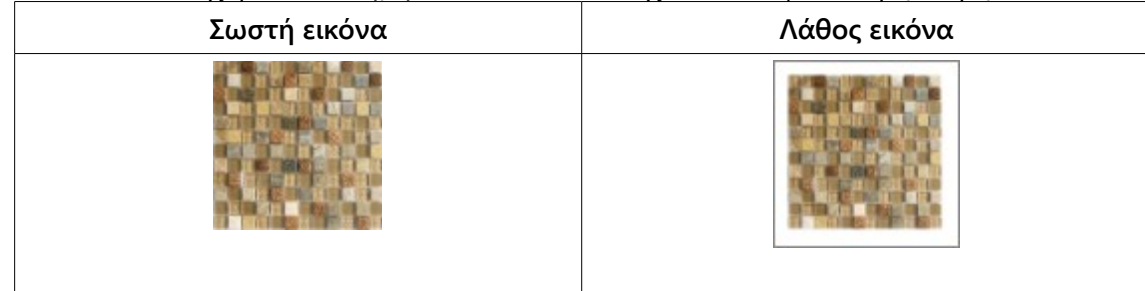

- Η διάσταση της εικόνας σε "**pixel**" να μην ξεπερνάει τα **600x600 pixel** (*όταν είναι τετράγωνη*) ή η μεγαλύτερη πλευρά να μην είναι μεγαλύτερη από **600pixel** (*όταν είναι ορθογώνια*).
- Τις εικόνες αυτές πρέπει να τις αντιγράψετε στο φάκελο "Pictures" της βασικής εγκατάστασης του προγράμματος. Η διαδρομή όπου βρίσκεται αυτός ο φάκελος είναι:

C:\Users\**UserName**\AppData\Local\Infowood\1992v10\offline\**srvm1.infowood.gr**\Pictures

-- "**UserName**" είναι το όνομα χρήστη στον υπολογιστή σας

-- "**srvm1.infowood.gr**" είναι ο φάκελος εργασίας (*το όνομα αυτό μπορεί να είναι διαφορετικό, αν δουλεύεται κατάλογο εταιρίας*)

**Προσοχή**! Όταν θα αντιγράψετε τις εικόνες μέσα στο "Pictures", το σχεδιαστικό πρόγραμμα πρέπει να είναι κλειστό.

Για να εφαρμόσετε αυτές τις εικόνες σε κάποια επιφάνεια, θα ακολουθήσετε έναν από τους τρόπους που περιγράψαμε πιο πάνω.